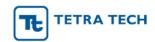

# Walbro IMDS/CDX Instructions

- 1. How to Register your Company and Log in
- 2. MDS Types (Components, Semi-components, Materials)
- 3. How to Create a Component
- 4. How to Create a Semi-Component
- 5. How to Create a Material
- 6. How to Submit MDS to Walbro

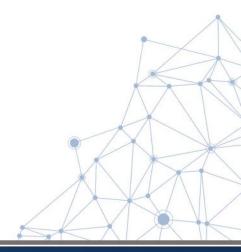

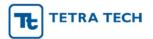

### 1. How to Register your Company in IMDS/CDX

#### **IMDS**

Go to: www.mdsystem.com and click Login

CDX

Go to: www.cdxsystem.com and click CDX Login

| Login                                            | NEWS         | NEWS                                                                                                    |  |  |  |  |
|--------------------------------------------------|--------------|----------------------------------------------------------------------------------------------------|--|--|--|--|
| User ID                                          | 03/09/2020 🕠 | Enhancements for IMDS Release 12.1                                                                                       |  |  |  |  |
| Password  Language English ▼                     |              | Please get informed about the planned enhancements for IMDS Release                                                      |  |  |  |  |
| Language English P Login                         | 03/06/2020 🕡 | GADSL Update March 2020                                                                                                  |  |  |  |  |
| User ID forgotten     Request new password       | -            | On March 25th, 2019 the GADSL-List will be updated in IMDS. Please check the <u>IMDS News page</u> for more information. |  |  |  |  |
| Terms of use     Privacy statement               | 03/05/2020 🕠 | Changes in Recommendation 011 productive 6th March 2020                                                                  |  |  |  |  |
| • Frivacy statement                              |              | Details of the changes can be found under IMDS News.                                                                     |  |  |  |  |
| Registration                                     | 02/12/2020 ① | Upcoming changes for IMDS Rec019 materials                                                                               |  |  |  |  |
| Register your company     I ips for your company |              | You can find further information under IMDS News.                                                                        |  |  |  |  |

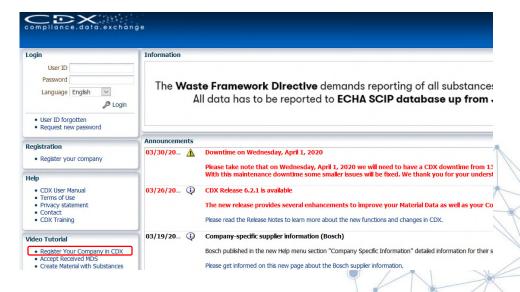

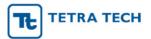

# How to Register your Company in IMDS/CDX (cont.)

- Click on "Register your Company" and complete the fields and click "Next". (Only register once you have confirmed that your company is not already registered.)
- A window will open asking you to confirm the registration request (IMDS) or if Login should be created (CDX)
- Once confirmed, your IMDS/CDX Credentials will be displayed: Copy your credentials and store them in a safe place as they will not be displayed again.
- You will receive an e-mail containing a link to activate your new company in IMDS/CDX. You will need to use this URL to activate the company before you can log into IMDS/CDX. If you do not receive an e-mail, please check your Junk/Spam folders.
- Click the URL link from the e-mail to open up the Activation window.
   Click "Activate" to complete the registration.

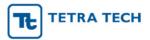

# How to Log into IMDS/CDX

#### **IMDS**

Go to: <a href="https://www.mdsystem.com">www.mdsystem.com</a> and click Login Enter your User ID and Password and click Login

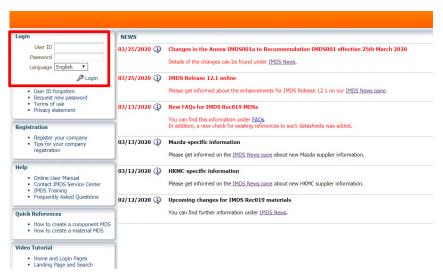

#### CDX

Go to: <a href="https://www.cdxsystem">www.cdxsystem</a> and click CDX Login Enter your User ID and Password and click Login

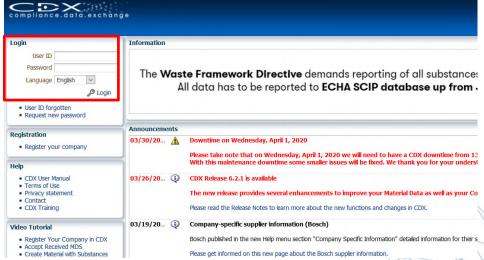

Note: After logging in for the first time, you will be prompted to read and accept the Terms of Use and to change your password.

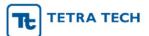

# How to log in in IMDS / CDX (cont.)

Once logged in, you will see the main primary screen

Type Name

#### **IMDS** terrmann, Ilona () MATERIALDAI My Test Company IH [32449] MDS → Functions → Administration → Help → MDS/Module Search Name, ID, Version, Date Supplier MDSs, Own MDSs/Modules accepted MDSs published MDSs own MDSs own Modules Enable search by supplier Part/Item No., Item-/Mat.-No., Material No. a a = Current versions -Company-/Org.-ID Development Sample Report Supplier search is disabled Language English 💌 last edited by me Date published / accepted / internally released Assigned Org Unit created (own MDSs) . Assigned Contact from 02/23/2013 to 03/23/2013 Q Search

### CDX - Please be sure to select the MDS View as shown below

Part/Item No., Item- /Mat.-No., Material No.

ID / Version

Supplier

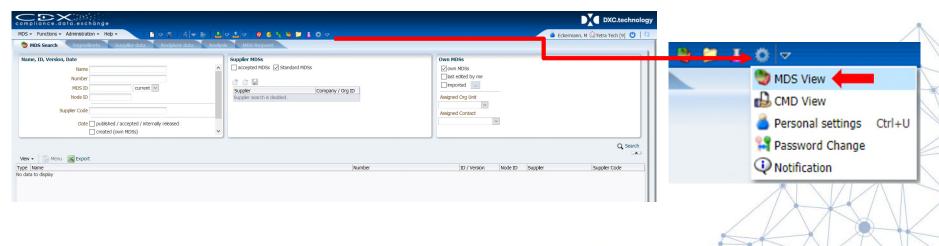

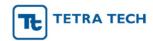

# 2. IMDS/CDX Material Data Sheet (MDS) Types

The following symbols represent the building blocks of your product in IMDS/CDX.

| MDS Type           | Description                                                                                                    | Can be attached<br>to                         | Can have child nodes                       | Has weight<br>field |
|--------------------|----------------------------------------------------------------------------------------------------|-----------------------------------------------|--------------------------------------------|---------------------|
| Material           | Represents a homogeneous<br>structure – if a slice were<br>taken through the item, there<br>would be no layers or visible<br>differentiation (exception for<br>electronic components).                                                                    | Materials, Semi-<br>Components,<br>Components | Material,<br>Substance                     | No                  |
| Semi-<br>Component | Similar to a material, this represents a structure that will require further processing before it is assembled and given a final weight. Examples are a steel blank or a coated wire. Usage is by length, by volume, or by area.                          | Semi-<br>Components,<br>Components            | Semi-Component,<br>Material                | No                  |
| Component          | Used to represent an assembly or component with a defined weight and used in whole number quantities. Examples include a bolt, an engine block, a seat, etc. The weight of a Component MDS is defined at creation and cannot be reduced in the structure. | Components                                    | Component, Semi-<br>Component,<br>Material | Yes                 |

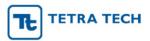

# **Datasheet Types - Definitions**

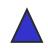

**Basic Substance** –already loaded in IMDS/CDX

- **→** all known elements and chemicals identified with a unique CAS#
- ➤ also includes "pseudo-substances" associated with polymeric materials for which no specified CAS# is necessary, i.e. PP, ABS, PET, etc.
- reation of new basic substance is not permitted or functionally possible; contact DXC.technology IMDS/CDX Service Center

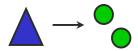

Material - raw, nonfunctional materials; comprised of Basic Substances

- can be created "internally" by companies, submitted by your supplier or "published" in IMDS (such as by the IMDS-Committee) or in CDX (such as a Standard MDSs)
- Examples of materials: steel, brass, rubber, adhesive, epoxy, coating

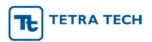

### **Datasheet Types – Definitions (cont.)**

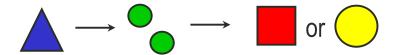

Components – <u>functional</u> part or assembly within a product; has a *defined weight* when manufactured by supplier and as incorporated into the next assembly step by customer; created from one or more Materials which define the weight of the part (10g bolt = 10g steel)

e.g. clip, grommet, bolt, seat assembly, engine assembly

Semicomponent – <u>is NOT a "sub-component" in IMDS</u>; a <u>functional</u> part within a product; final weight in an assembly is only defined when it is further *processed to size* by the customer, not supplier; created from one or more Materials

e.g. roll of tape, roll of Velcro, spool of electrical wire

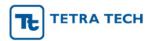

### 3. How to Create a Component in IMDS/CDX - STEP 1

- Click the white Page icon ☐ and select > Datasheet (IMDS) > Component
- Or select MDS > New > Datasheet (IMDS) > Component from the top banner menu options.

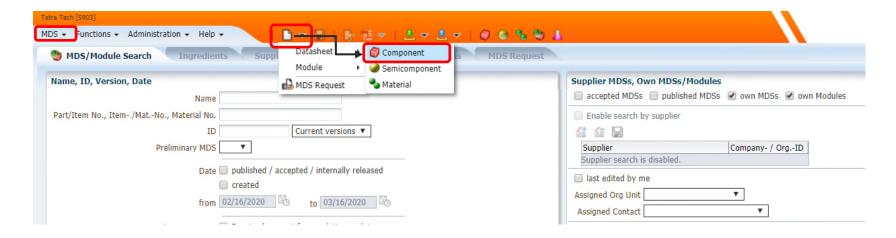

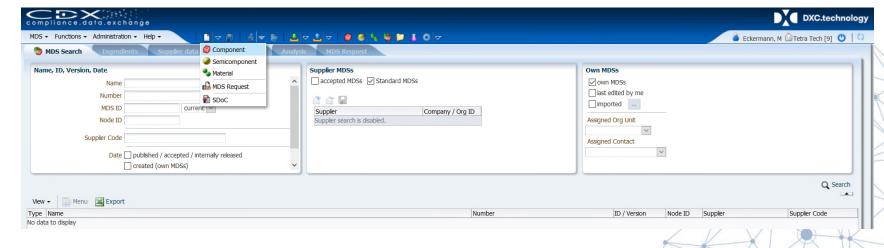

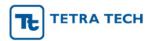

### **How to Create a Component in IMDS/CDX – STEP 2**

- Enter the Part Name in the "Description" field.
- Click in the "Part/Item No." field to enter your component Company Part Number.
- CDX Note: Several part numbers can be assigned to a single datasheet. This is for part families when the weights and materials are identical.
- Enter the measured weight of the part (milligrams, grams, or kilograms, or tons (CDX)
- CDX Note: After components/materials are attached, revisit the "Regulations" section to ensure all regulatory responses (such as RoHS/ELV exemptions) have been provided.

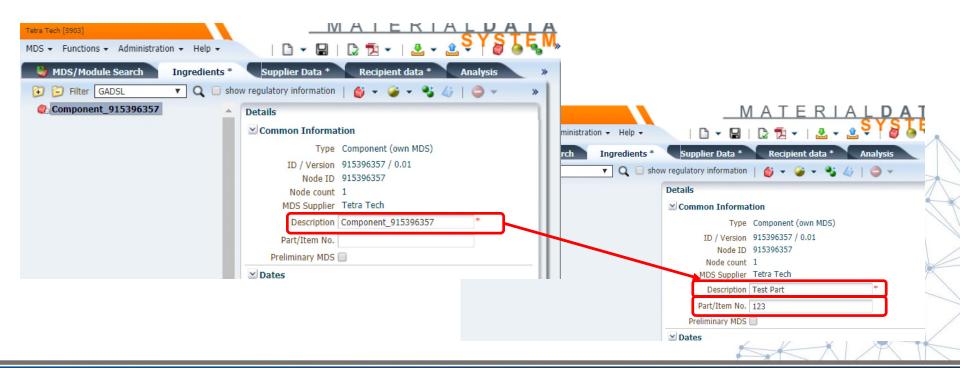

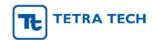

### How to Create a Component in IMDS/CDX – STEP 3

For simple components, Click the Add Material Reference icon.

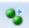

- For complex components, Click the Add Component or Semi-component Reference
- A new search window will open.

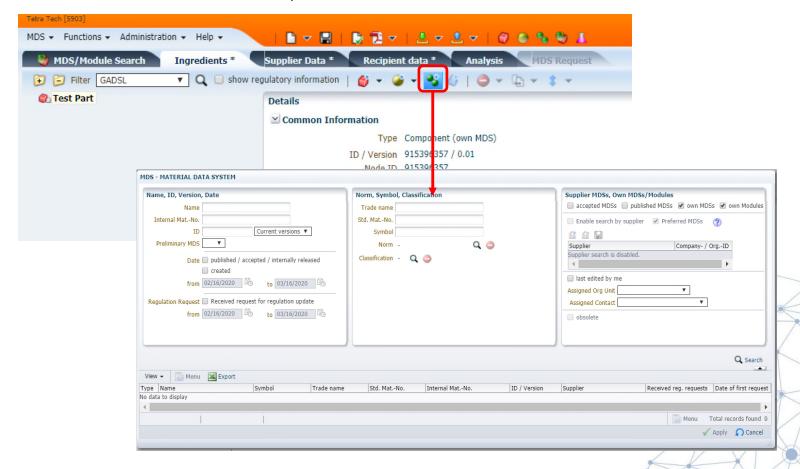

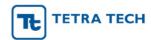

### How to Create a Component in IMDS/CDX – STEP 4

#### Options for adding a material:

OPTION 1: Search for IMDS Committee published materials or CDX Standard Materials:

- Under the "Supplier MDSs, Own MDSs/Modules" area uncheck the "accepted MDSs", "own MDSs", and "own Modules".
- Check the "published MDSs" box, and the "Enable search by supplier box" (IMDS), or Check the "Standard MDSs" box (CDX)
- Enter your search criteria in the appropriate field (s).

  IMPORTANT: Searching with wildcards, i.e. \*, before and after the will help you find the substance faster.

#### **OPTION 2**: Search for **Internally created materials**:

Under the "Supplier MDSs, Own MDSs/Modules" only check "own MDSs".

• Enter your search criteria in the appropriate field(s). OPTION 3: Search for

supplier Accepted materials:

- Under the Supplier MDSs, Own MDS/Modules" only check "accepted MDSs"
- Enter your search criteria in the appropriate field(s).

After selecting Option 1, 2, or 3, (or combination of Options) click "**Search**". Highlight the material result and click "**Apply**". Once applied, enter the weight of the material.

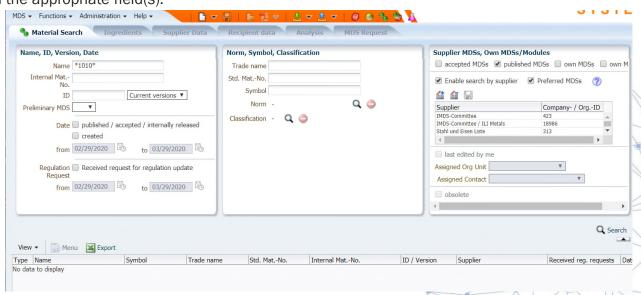

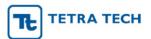

### 4. How to Create a Semi-Component in IMDS/CDX – STEP 1

#### **OPTION 1:**

- Click the MDS dropdown menu:
- Select > New > Datasheet (IMDS) > Semicomponent

### **OPTION 2:**

• Click on the blank page icon on the top banner and Select > Semicomponent

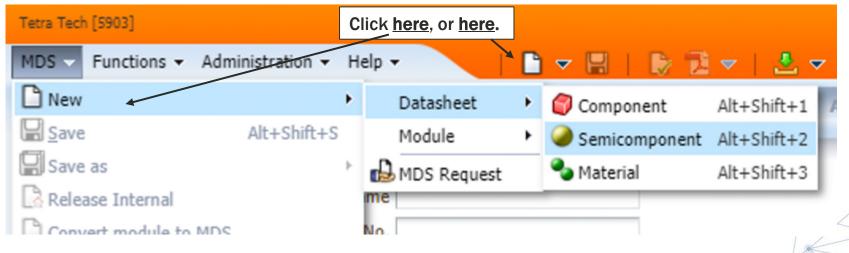

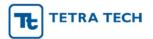

### **How to Create a Semi-Component in IMDS/CDX – STEP 2**

- Enter the Semicomponent "Article Name" in the "Description" field.
- Click in the "Item- / Mat.-No./Item No." (IMDS) field or the green + icon o to enter your semi-component Company Part Number.
- Use the pull-down to select the unit of measure and enter the **Specific Weight**.
- Click on the Add Material Reference icon Component section)
   to add a material (as described in the How to Create a
- After the material(s) is attached, enter the percent of each material used in the Semi-component.
- Follow the same steps described in the How to Submit MDS to submit or internally release the datasheet.

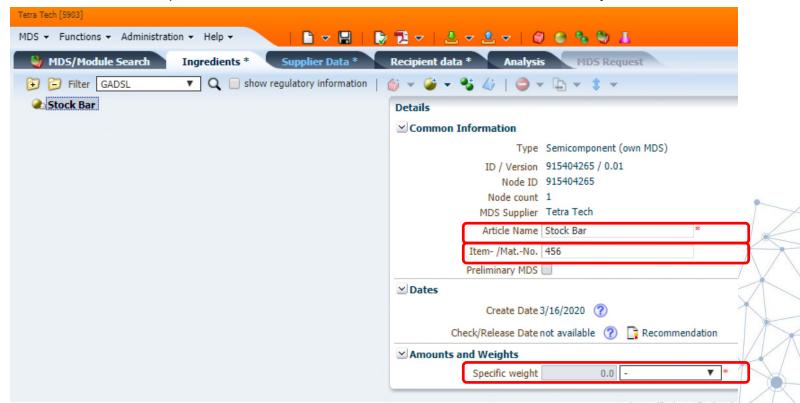

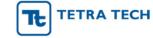

### 5. How to Create a Material in IMDS/CDX - STEP 1

NOTE: Before creating your own material, please check if there is an appropriate material already published by the IMDS Steering Committee (IMDS) or as a Standard Material (CDX). In addition, you should NOT be creating a material if you are not the raw material manufacturer. The manufacturer should create the material and publish it OR submit it to your IMDS/CDX account.

#### **OPTION 1:**

- · Click the MDS dropdown menu:
- Select > New > Datasheet > Material

#### **OPTION 2:**

• Click on the blank page icon on the top banner and Select > Material

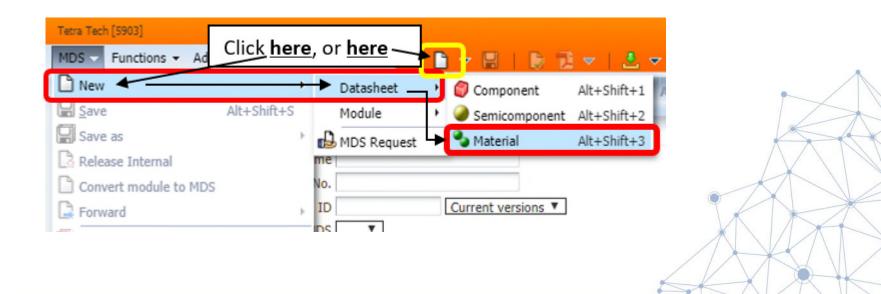

✓ ok

### How to Create a Material in IMDS/CDX – STEP 2

- Select the Material Classification
  - IMDS From the pop-up window, select the type of material you wish to create from the material classification list. If selecting a polymeric classification, you may have to complete a second step before the material is created.
  - CDX Click the green + symbol in the Classifications section of the datasheet.

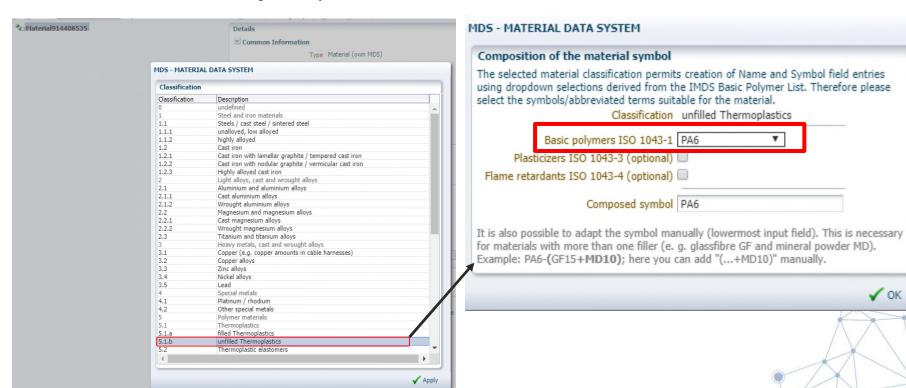

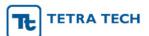

### How to Create a Material in IMDS/CDX - STEP 3

- Your material Material Data Sheet (MDS) is now created and ready to be filled out. Please note that the red \* in the "Details" box, specifies that information <u>must</u> be filled in.
- You can either keep the name of the material as generated from the previous process (IMDS) or you can edit it, as long as it still meets IMDS Recommendation 001.
- You may also choose to enter the "Trade name" of the material you are creating.
- Click the Add substance icon, to search for and Apply the substance(s) used in this material.
   Once applied, enter the percentage of the substance(s).
- Make sure to follow IMDS Recommendation 001 with regards to max % unspecified substances (IMDS). No more than 10% will be allowed (IMDS/CDX)
- Follow the same steps described in the How to Submit MDS to submit or internally release the datasheet.

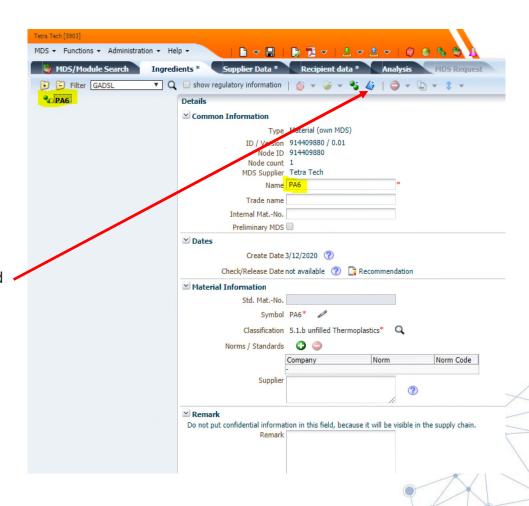

IMPORTANT NOTE: Please be sure to click the check button before proposing the entry and address any warnings/errors that appear at the bottom of the screen. A check will also be run automatically when you propose the entry.

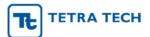

# 6. How to Submit MDS/CDX - STEP 1

- Click on the "Supplier data\*" tab on the top banner.
- The "Company" information is prepopulated when the MDS is created.
- Select the "Contact Person" from the dropdown selection box.

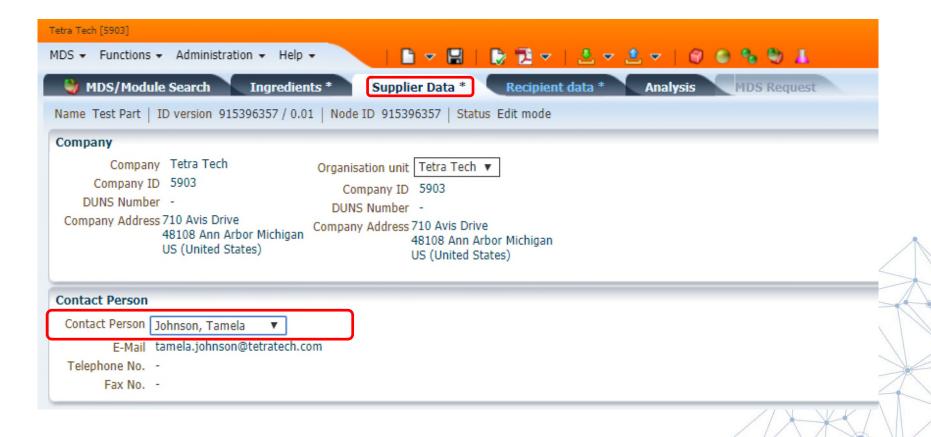

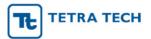

# How to Submit MDS/CDX - STEP 2

- Click on the "Recipient data\*" tab to prepare your MDS for submission to your customer.
- Click on the "Add recipient" icon
- A new search window will open.

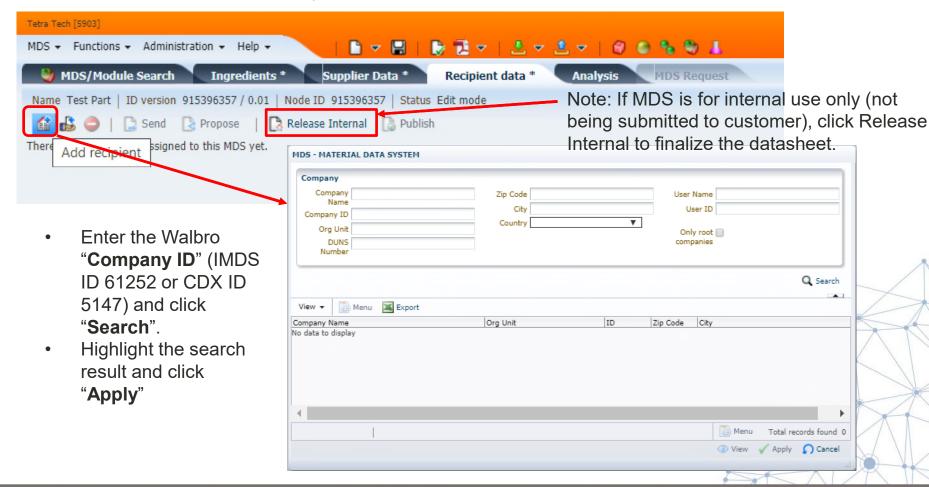

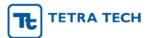

# How to Submit MDS/CDX - STEP 3

- If your customer or your CDX Administrator has activated the Confirmation/Regulation feature shown below, then please:
- After adding all the "Recipient data\*" information, click on the "Ingredients" tab again.
- In the "**Details**" window, on the right, go to the "**Confirmation**" section at the bottom of the screen and fill out the table below:

| Regulation           | Regulation complied? | Relevant data provided? |
|----------------------|----------------------|-------------------------|
| California Propositi | Yes                  | Yes                     |
| REACH Annex XIV      | Yes                  | Yes                     |
| REACH Annex XVII     | Yes                  | Yes                     |
| REACH Candidate      | Yes                  | Yes                     |
| RoHS                 | Yes                  | Yes                     |

Both columns must be showing "**YES**" for your CDX submission to be accepted. Please note that by selecting "**YES**", you are indicating that you have disclosed regulated basic substances, if present, in your CDX datasheet.

IMPORTANT RoHS NOTE: Please also be sure to enter any relevant exemptions under the "Scope: Recipients" section by double-clicking in the empty Exemption cell (see yellow highlight below).

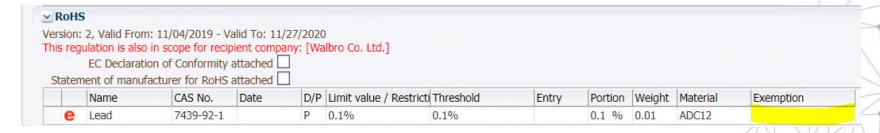

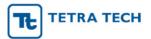

# How to Submit MDS/CDX - STEP 4

- The part name, "Name" will prepopulate based on the entry in the Ingredients tab. This field can be edited to reflect your customer's specific name.
- Enter your customer's "Part / Item No."
- Note: The Name and Part/Item No. entered here is what your customer will see when they open the MDS and view the Ingredients tab. They WILL NOT see the Name and Part/Item No. you entered in your Ingredients tab.
- Complete the other fields as required by your customer.
- Click "Apply"
- Click "Propose"

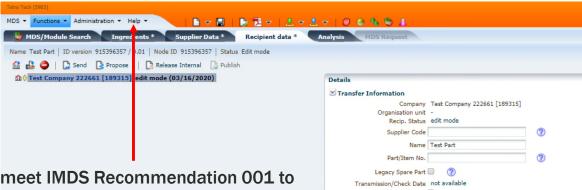

Note: Data must meet IMDS Recommendation 001 to ensure acceptance. This document is located under the Help pull-down. (IMDS)

For CDX: Keep in mind the following: Same symbol attached as same level, unspecified substances at or below 10%, Standard Materials when available. Each submission must be a full material declaration.

|                         | Test Company 222661 [189315] |   |     |   |     |               |    |     |
|-------------------------|------------------------------|---|-----|---|-----|---------------|----|-----|
| Organisation unit       |                              |   |     |   |     |               |    |     |
| Recip. Status           | edit mode                    |   |     |   |     |               |    |     |
| Supplier Code           |                              | ? |     |   |     |               |    |     |
| Name                    | Test Part                    |   |     |   |     |               |    |     |
| Part/Item No.           |                              | ? |     |   |     |               |    |     |
| Legacy Spare Part       |                              |   |     |   |     |               | /  | 1   |
| Transmission/Check Date | not available                |   |     |   |     |               | /  |     |
| Forwarding allowed      | ✓                            |   |     |   |     | 1 /           |    | -   |
| ✓ Drawing               |                              |   |     |   |     |               |    | 1   |
| Drawing No.             |                              |   |     |   | 9   | $\rightarrow$ | -  | 1   |
| Drawing dated           |                              | ? |     |   | /   | \ /           |    | 11  |
| Drawing Change Level    |                              | ? |     |   | /   | V             |    | 1   |
| ≚ Purchase Order        |                              |   |     |   | 1   | 7             | // |     |
| Purchase Order No.      |                              |   |     |   | / > |               |    | V   |
| Bill of Delivery No.    |                              |   |     | 7 |     |               |    | *** |
| ≚ Report                |                              |   |     | 1 |     | *             |    |     |
| Report No.              |                              |   |     |   |     | /             | X  |     |
| Date of Report          |                              |   |     |   |     | ///           | /\ |     |
| bate of Report          |                              |   |     | / |     | -             |    |     |
|                         |                              |   |     | 1 | 1   | 1/            |    | 1 / |
|                         |                              |   | / / | / | //  | 1             | 1  | /   |
|                         |                              |   | 1   | 1 | 1/  | 1 63 3        |    |     |

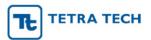

### **Additional Support**

- Tetra Tech offers turn-key IMDS/CDX project support. Please contact your Tetra Tech representative at <u>walbro.productcompliance@Tetratech.com</u> for details.
- As of April 15, 2020, Tetra Tech also offers on-line IMDS Training (with CDX to be available soon). This is an 8 hour class that can be done on your own time, within a 30 days period. Note: IMDS and CDX are very similar, so attending IMDS training will still prove beneficial. Information regarding training may be found here...https://sustainable-markets.com/

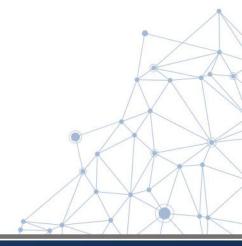